## **Network Environment**

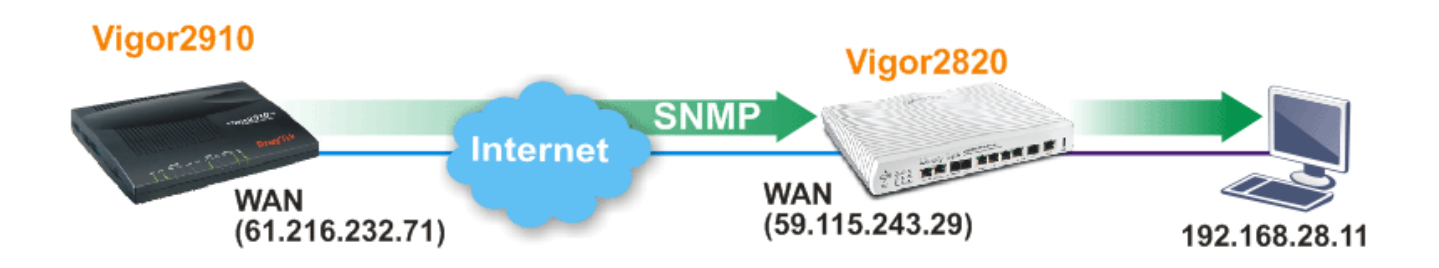

Please follow the steps listed below:

- 1. Open Vigor 2910 WEB UI and select **System Maintenance>>Management.**
- 2. In the field of **SNMP Setup,** please configure the following settings as below. **System Maintenance >> Management**

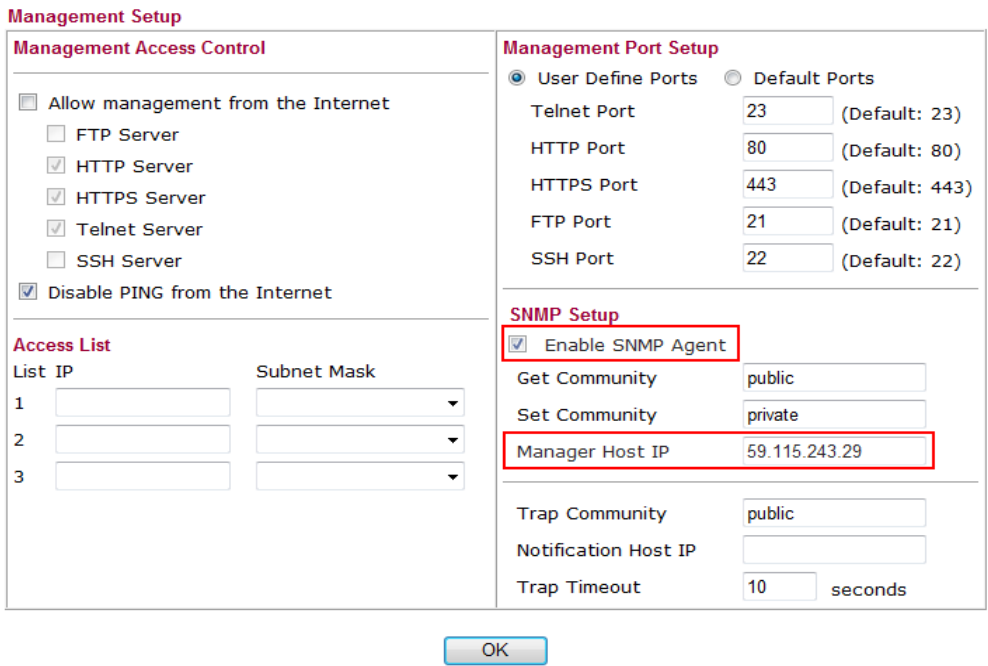

- ¾ Check the box of **Enable SNMP Agent**,
- ¾ Use the default setting, Public for **Get Community,**
- ¾ Use the default setting, Private for **Set Community,**
- ¾ Input WAN IP of Vigor2820(e.g, Vigor2820's WAN IP is 59.115.243.29) for **Manager Host IP**
- ¾ Click **OK.**

3. Open Vigor 2820 WEB UI and select **NAT>> Open Ports.** Click Index number 1 to create a profile.

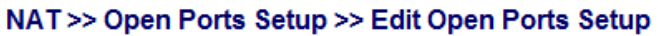

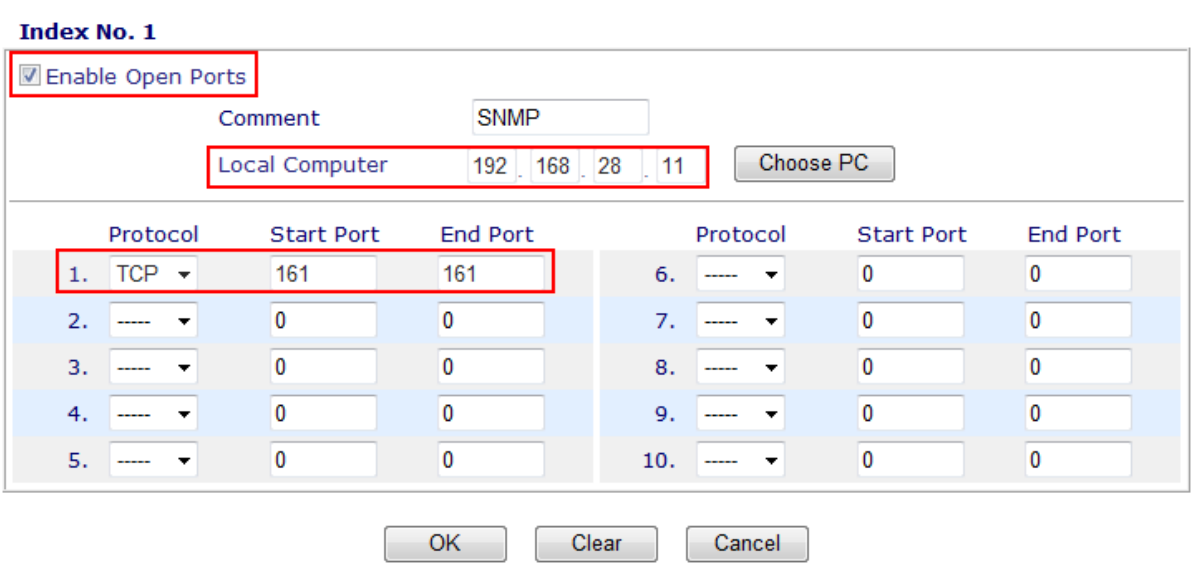

- Check the box of **Enable Open Ports.**
- Type the profile name in the field of **Comment** (e.g., SNMP)
- Type the IP address in the filed of **Local Computer** as PRTG server (e.g., 192.168.28.11)
- Choose TCP as the protocol and set 161 as Start Port and End Port
- Click **OK**.
- 4. Download and install PRTG software. After installing, run PRTG. (PRTG download link: http://www.paessler.com)

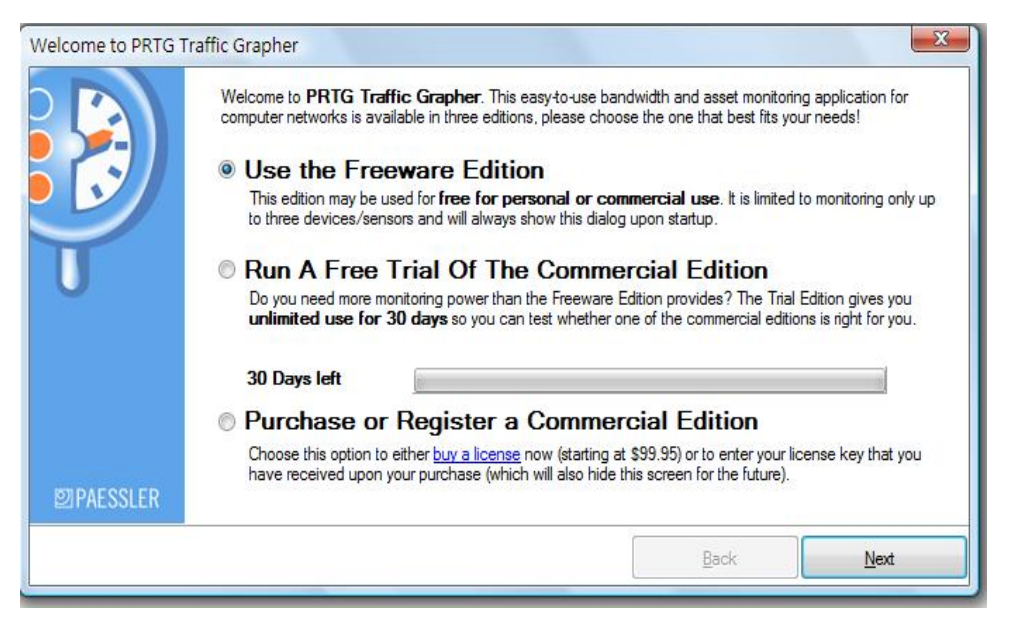

- Select **Use The Freeware Edition**.
- Click **Next**.

## 5. Click **PRTG Traffic Grapher**.

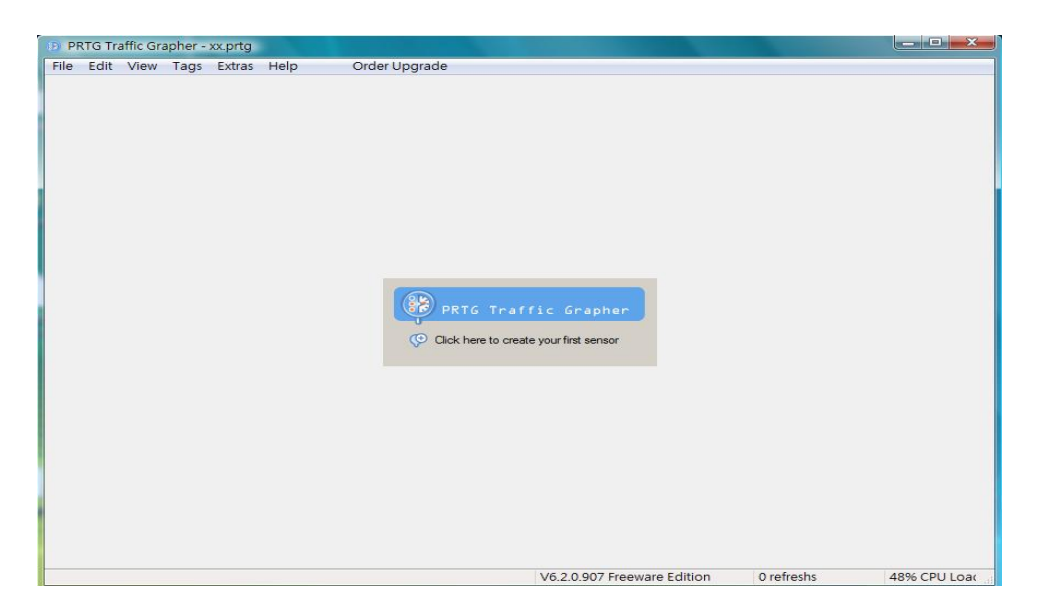

## 6. Click **Next**.

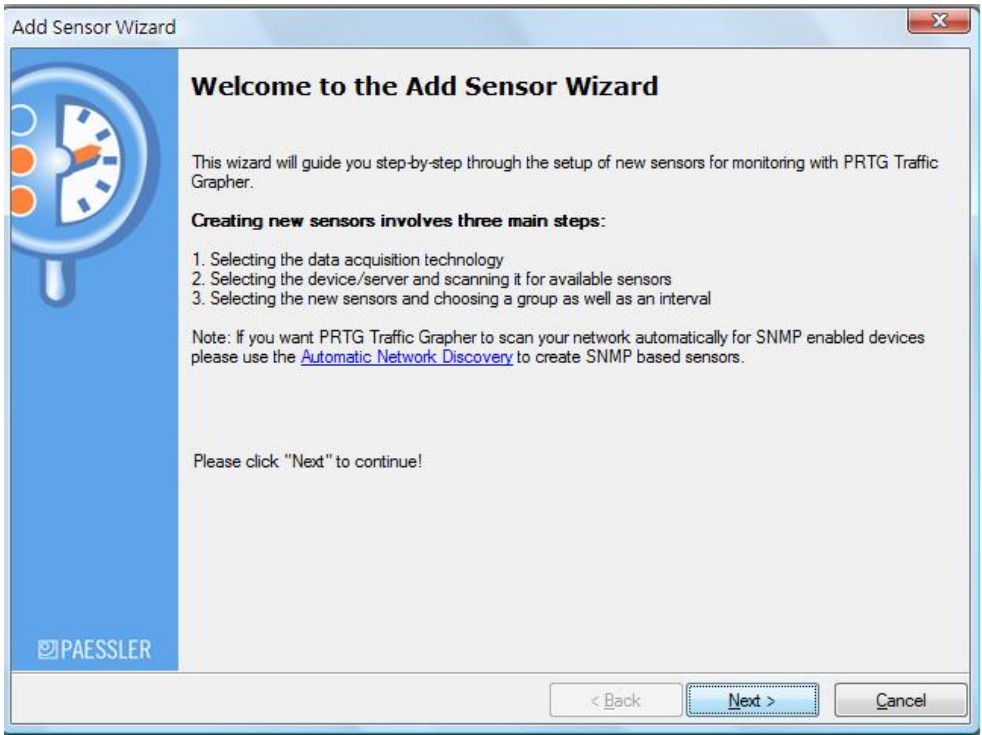

7. In **Data Acquisition Type**, select **SNMP** and click **Next**.

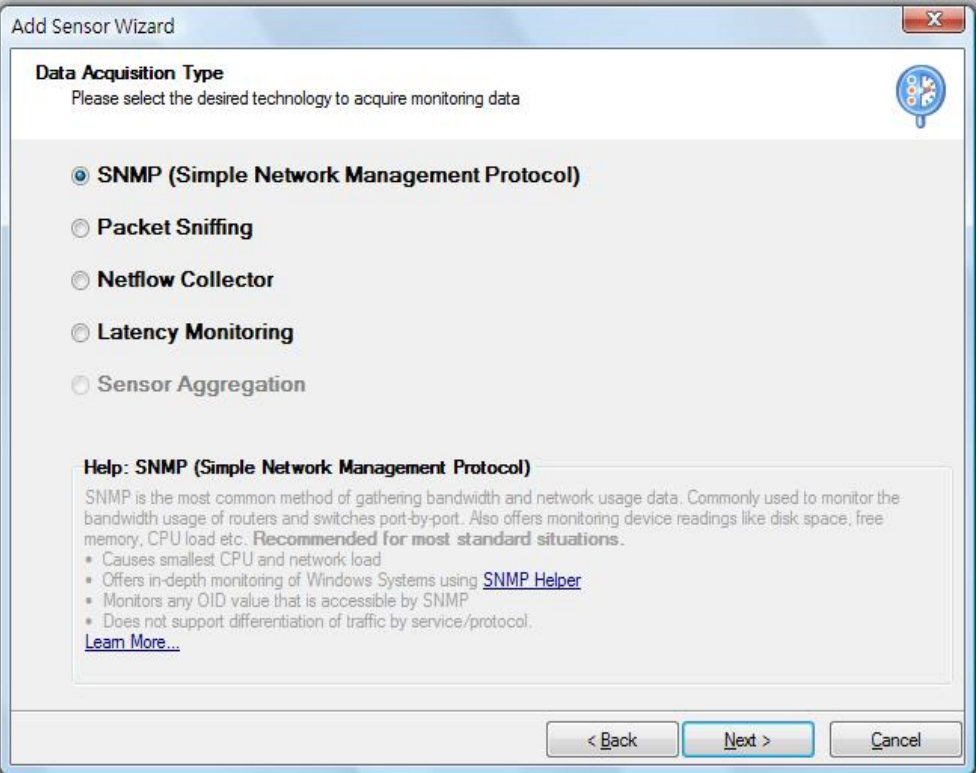

8. In **SNMP Sensor Type Selection,** select **Standard Traffic Sensor** and click **Next**.

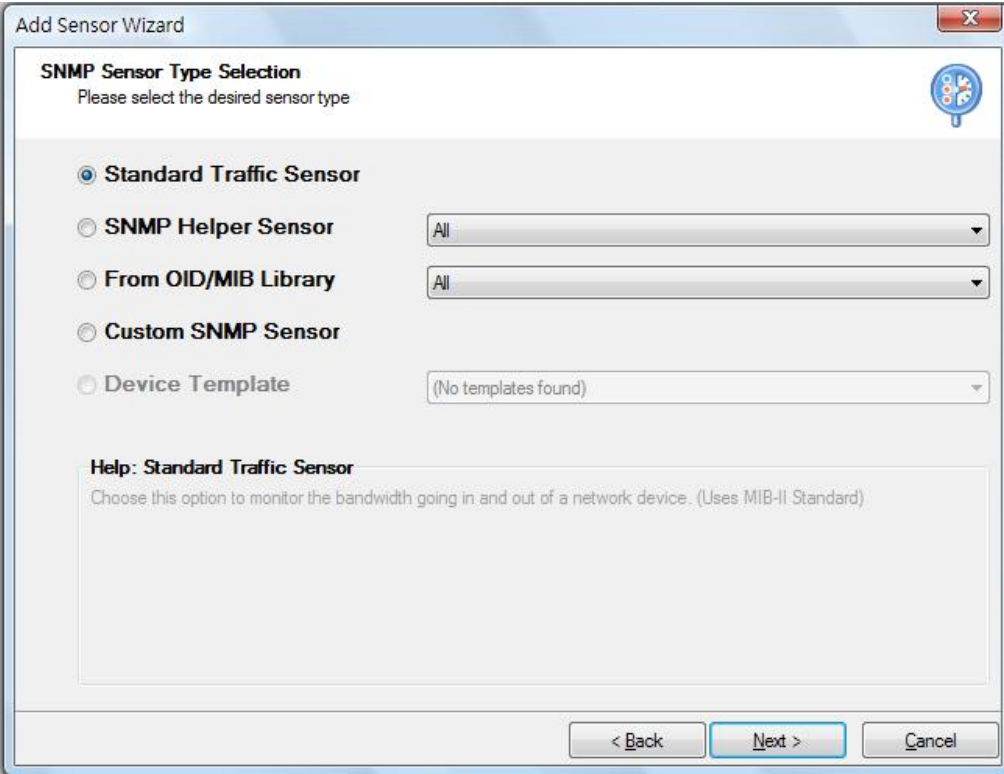

9. In **Device Selection**, please configure the relational settings as follows:

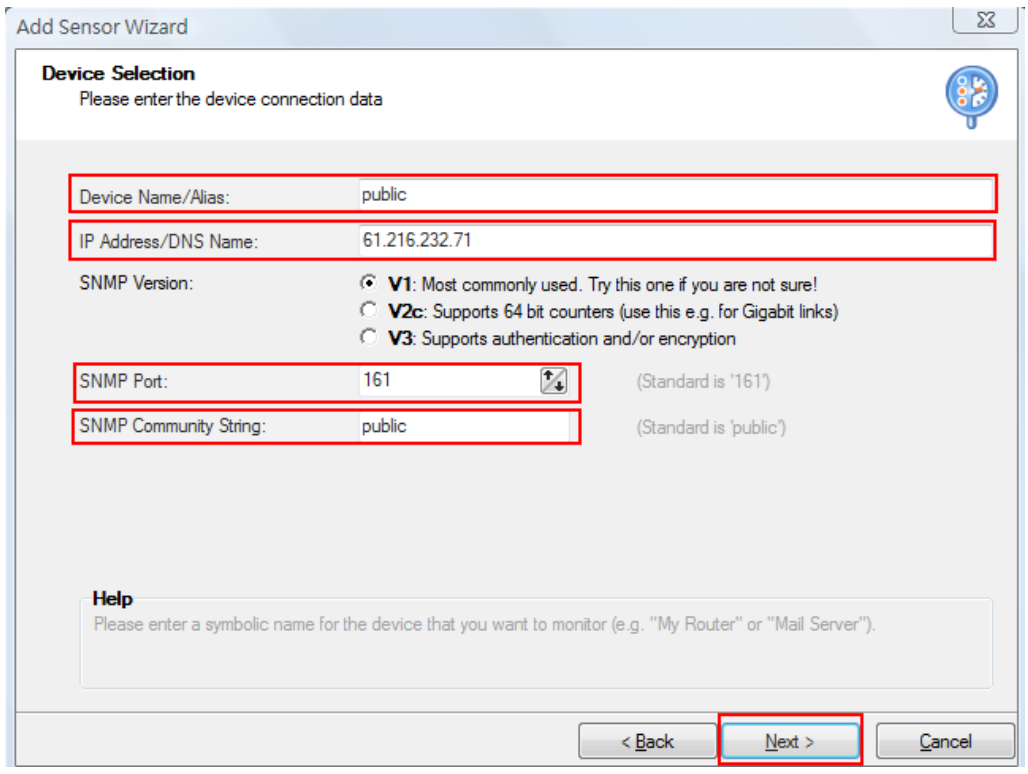

- Type Public for **Device Name/Alias**,
- Type 61.216.232.71 for **IP Address /DNS Name** (location of network device that you want to monitor, e.g., WAN IP address for Vigor2910, 61. 216. 232 .71)
- Select SNMP Version V1
- Set 161 for **SNMP Port**
- Type Public for **SNMP Community String**
- Click **Next**.

10. In **Sensor selection**, click Connected. PRTG will automatically detect which interface that Vigor2910 used. Then, click **Next**.

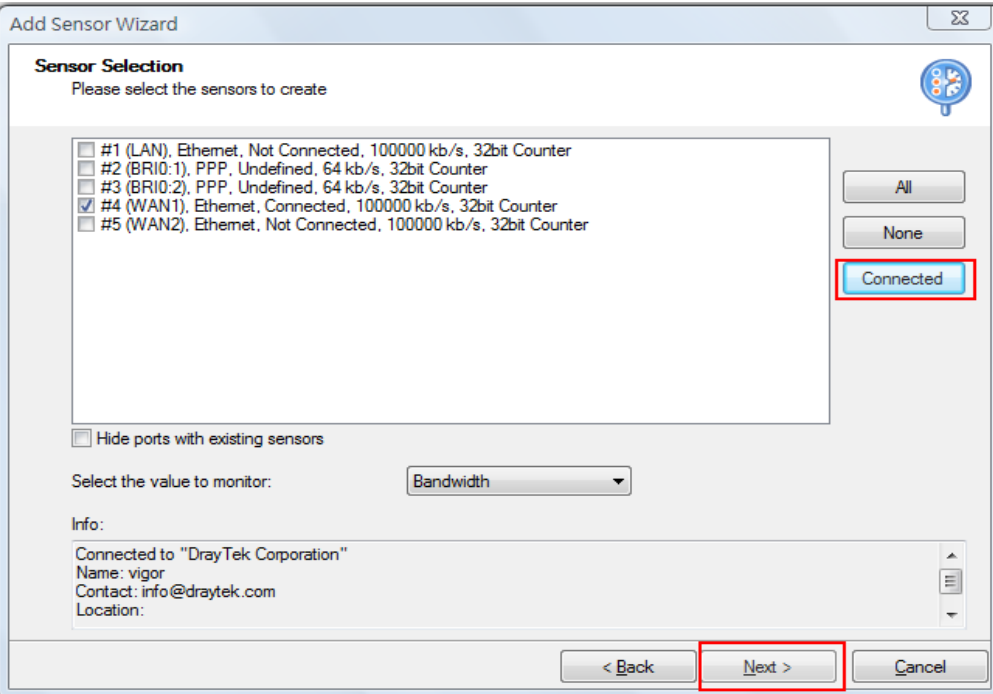

11. In **Additional Settings,** enable **Create New Subgroup** and click **Finish**.

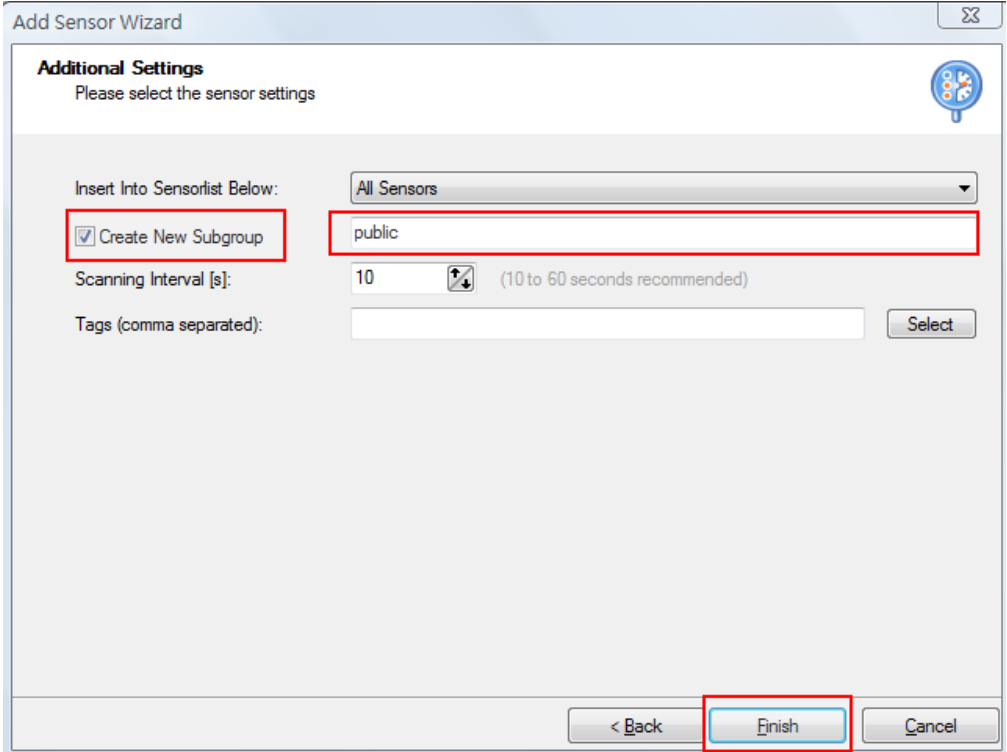

12. Now, you can use PRTG to monitor network traffic of Vigor2910.

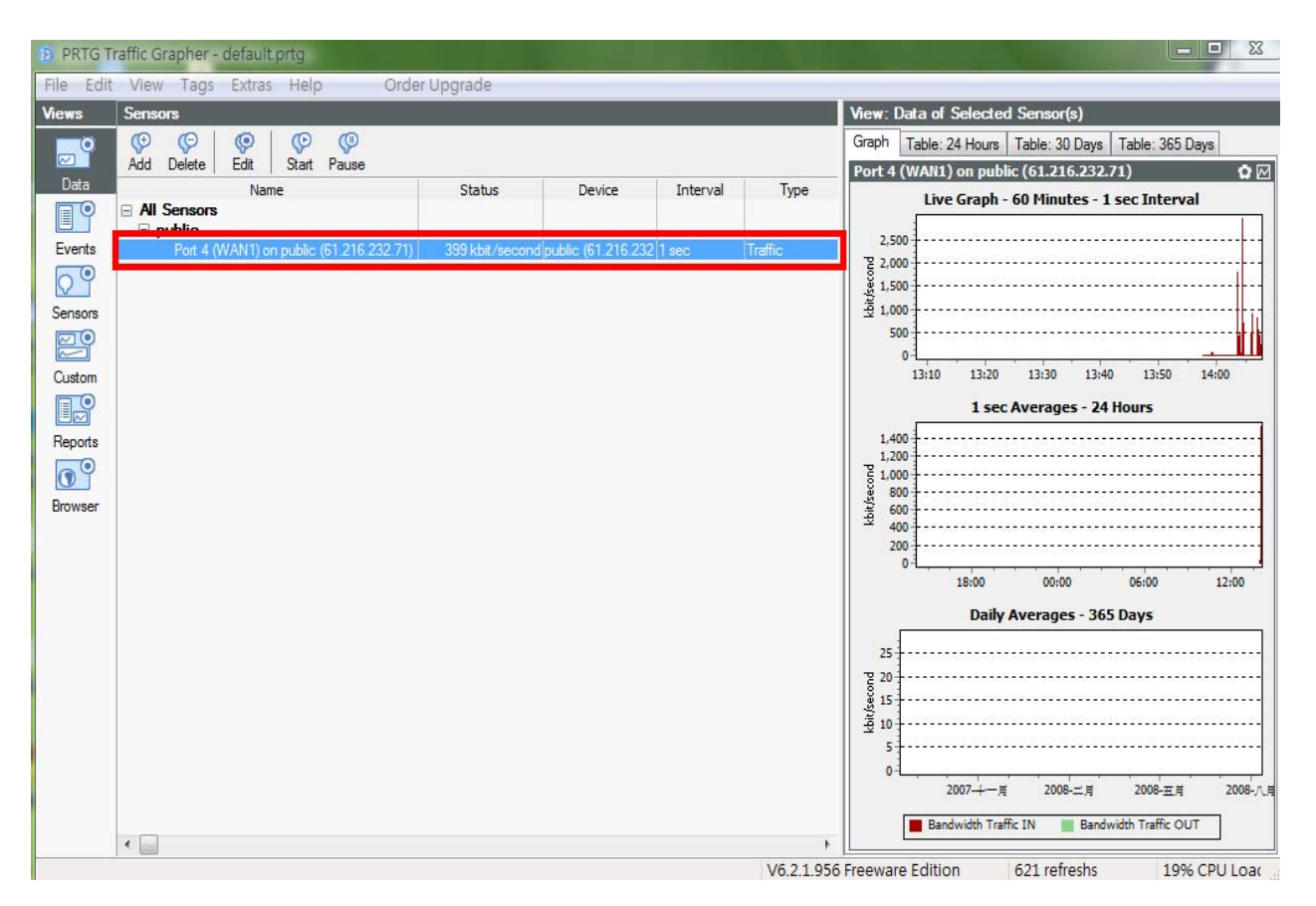